## **HOW TO ADD A CLASS**

This guide will show you how to add a class, add to the waitlist, add a class using a permission number, and selecting a grade option at the time of enrollment.

1. Go to [https://sa.peralta.edu](https://sa.peralta.edu/) and log in to your Student Homepage:

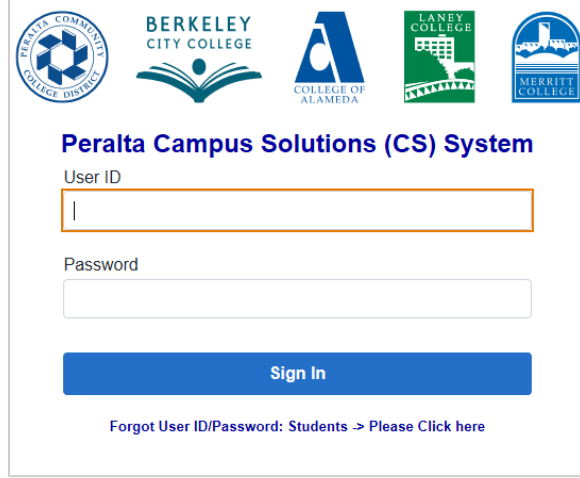

2. Click the 'Manage Classes' tile:

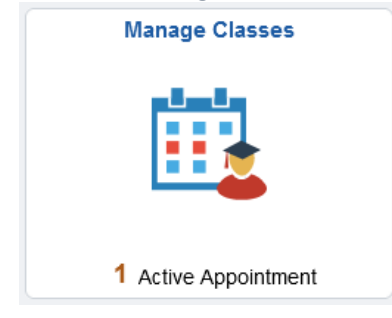

3. From the left-hand menu, select 'Class Search and Enroll', then select a term:

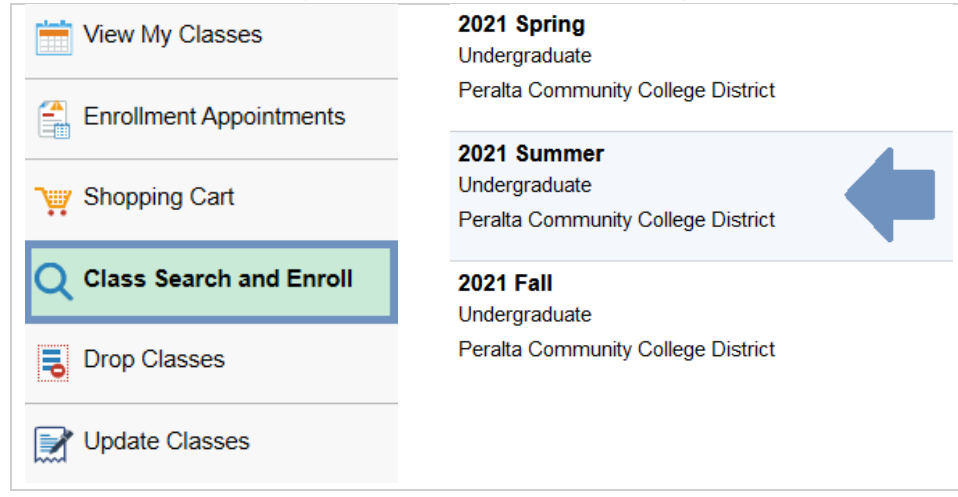

4. Enter either class subject (english), class subject and catalog number (ENGL 1A) or class number (30151) in the 'Search For Classes' field to begin your search:

*NOTE: At the moment you will need to enter class information before you are able to narrow down your search. We are currenlty working to move the search filters to the beginning of the search*

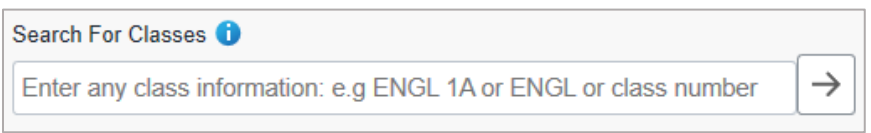

For example, if you enter ENGL 1A in the 'Search For Classes' field and click the Search arrow or the ENTER key, your Class Search Results will look similar to this:

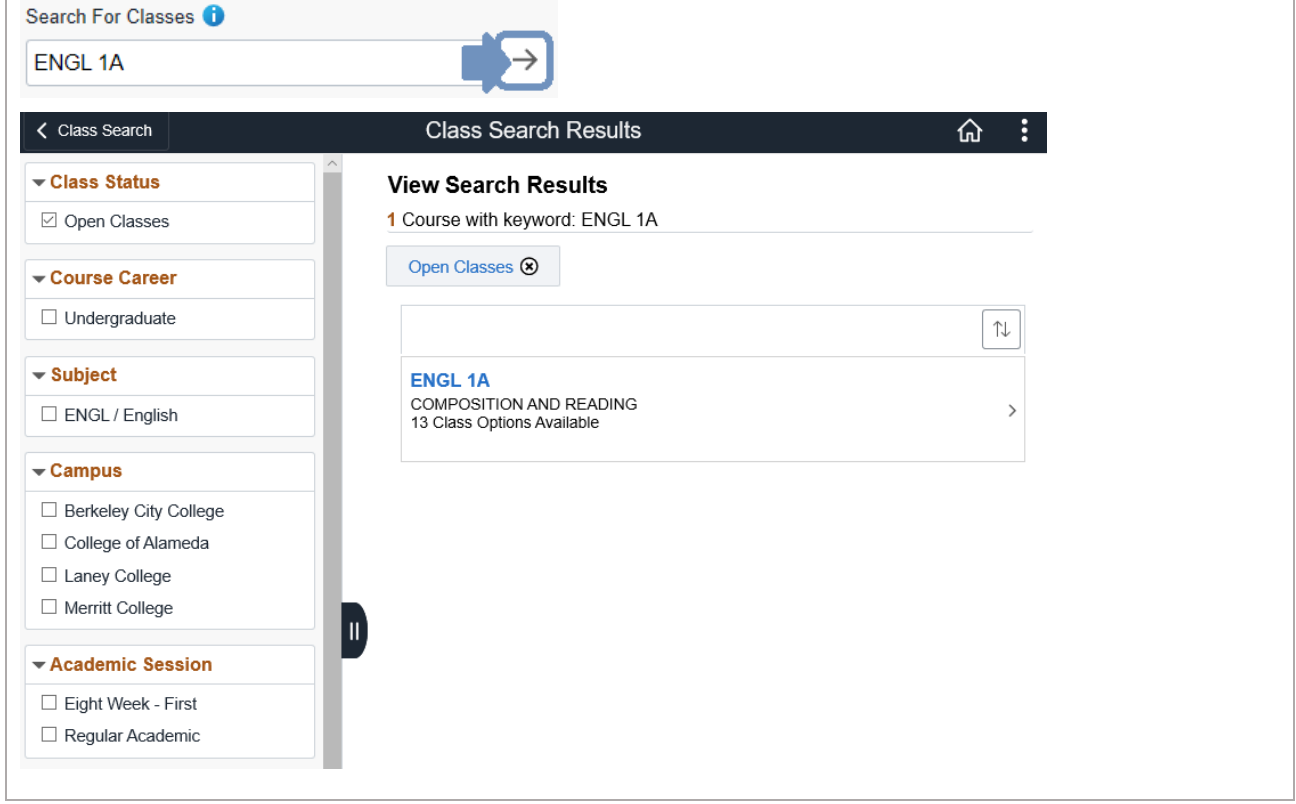

To view all the sections available, click the class bar to expand it. For this example, this will show you all the ENGL 1A available at all colleges or sessions (regular term, late-start, etc.)

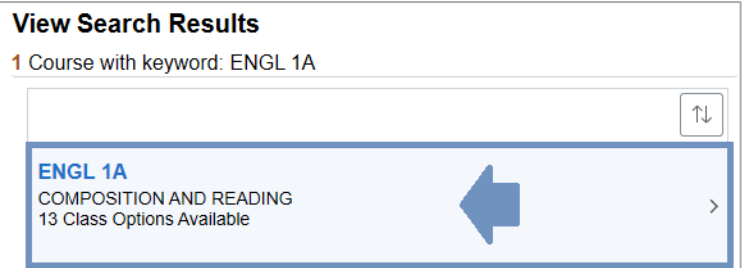

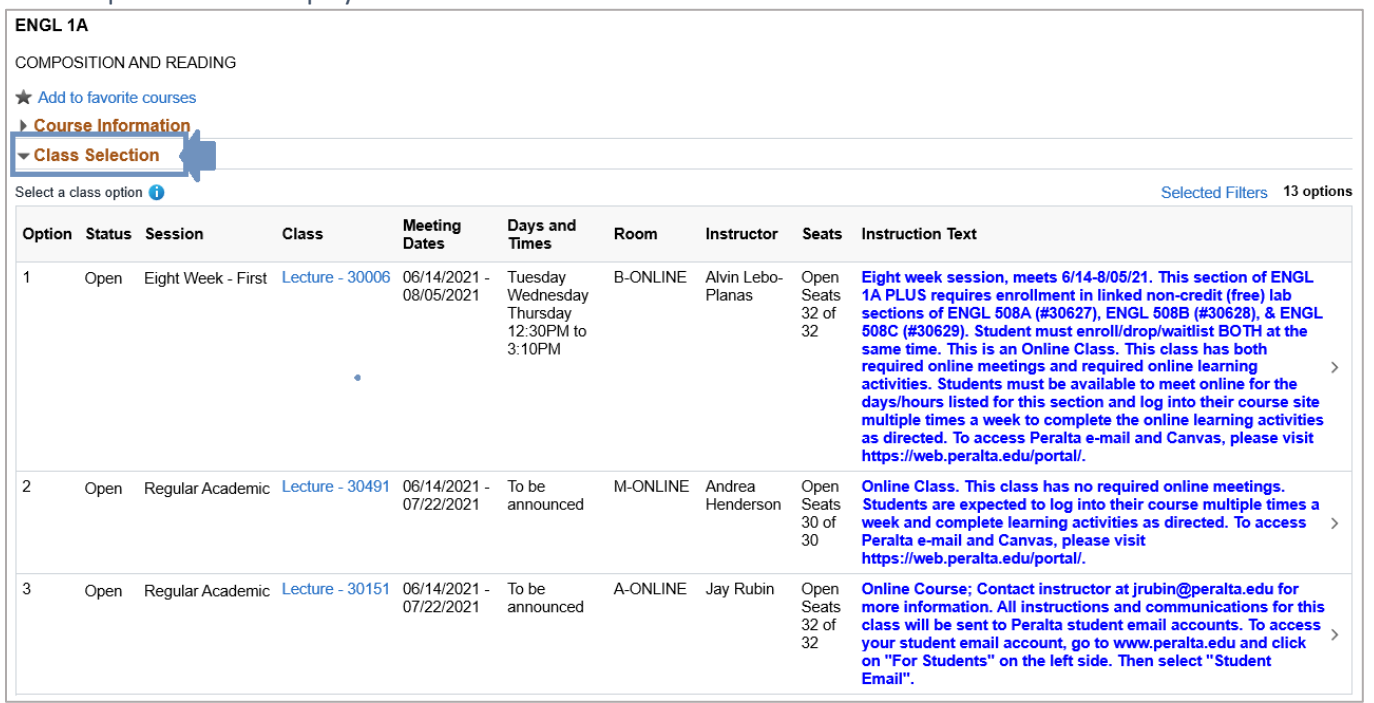

And all options will be displayed under the Class Selection section:

Another option, is to use the filters to narrow down your search results or limit your search to a specific college or session (regular term or late-start classes):

In the example below, by selecting College of Alameda the results go from 13 to 3:

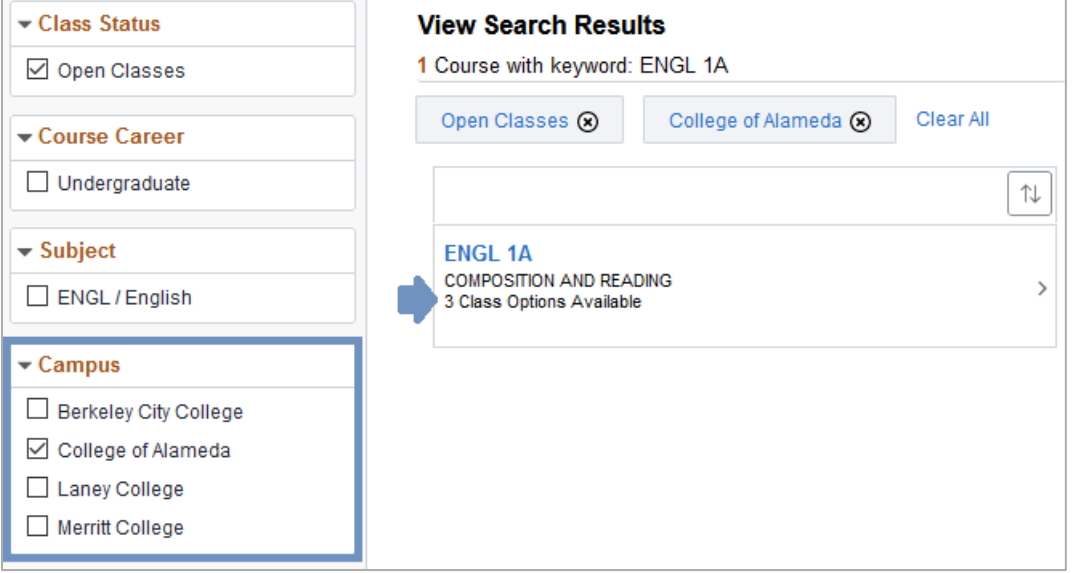

5. To select a class, hover over the class until it turns light blue and click to begin enrollment process:

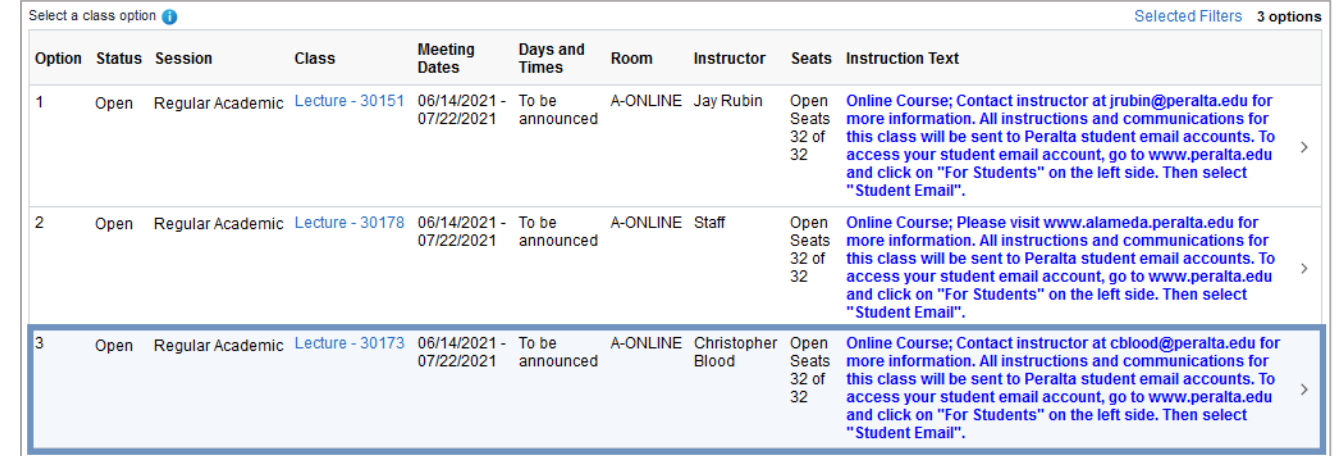

6. The class will be moved to Step 1 of 4 (Review Class Selection) of the enrollment process. To move to Step 2, click the 'Next' button in the upper corner:

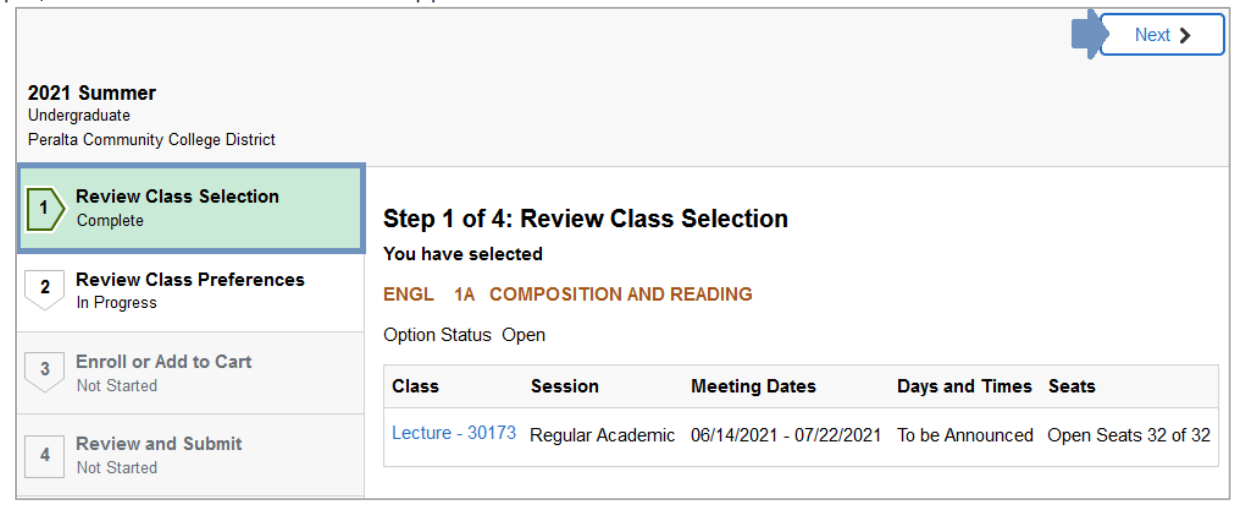

7. In Step 2 of 4 you will see several options:

- Add to waitlist if class if full: Select yes, if you want to be added to the class waitlist
- Permission Number: If the class is full or if you are on the waitlist, contact the class instructor to request a Permission Number and enter it in this field
- Grading Option: This will only be available if the class can be taken for a letter grade or for Pass/No Pass. In the example below (ENGL 1A), the class can only be taken for a letter grade and the Grading Option is not available

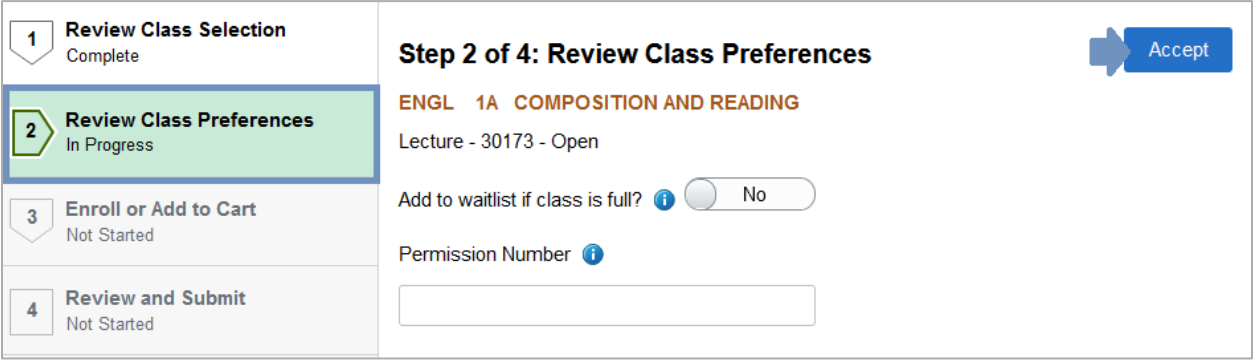

## 8. In Step 3 of 4 you will see two options

- Enroll: If you are ready to enroll in the class, select this option and click 'Next'
- Add to Shopping Cart: If you are not ready to enroll yet and would like to save the class to enroll at a later time, select this option and click 'Next'

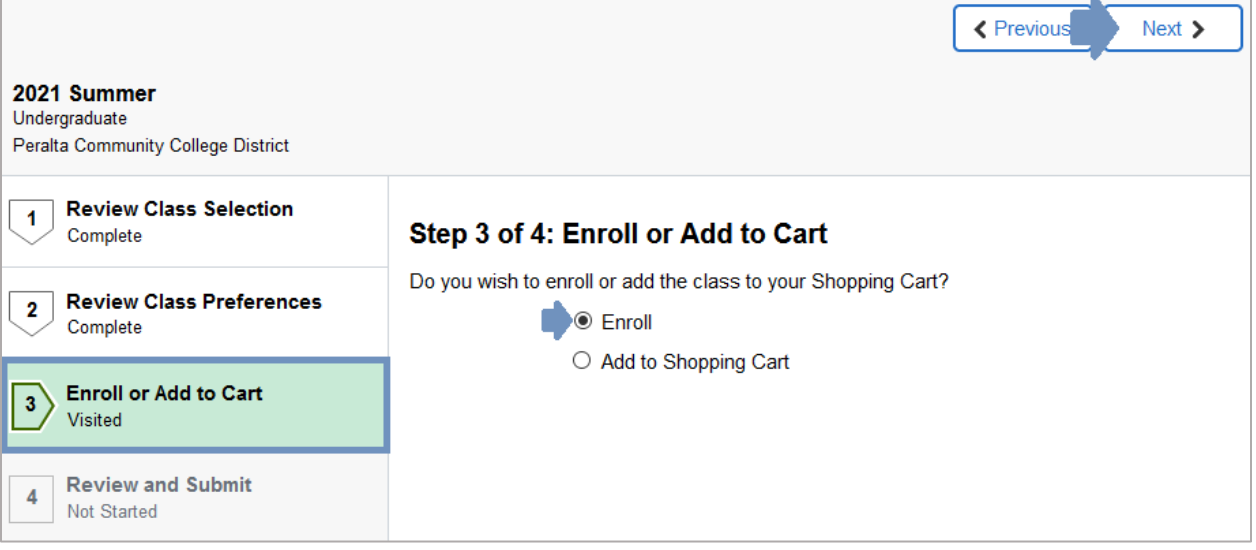

9. In Step 4 of 4 you will review the information before submitting your enrollment request. If everything looks correct, click the 'Submit' button and then click 'Yes' to confirm your submission:

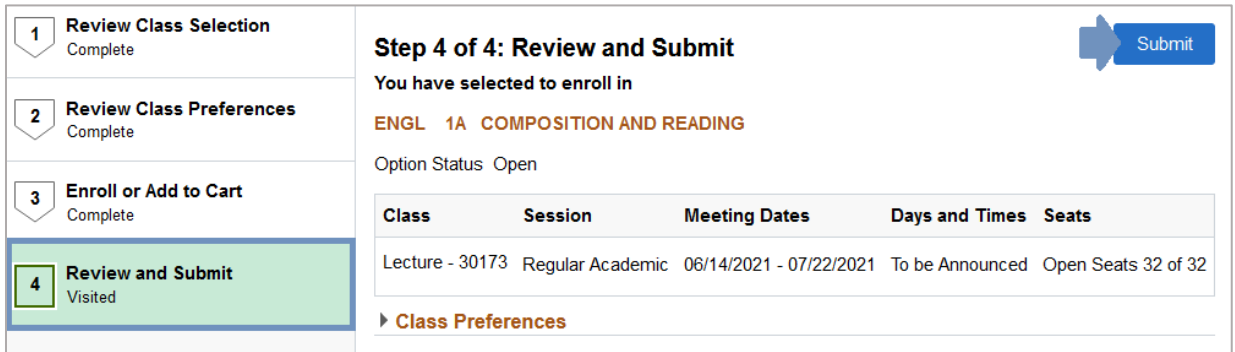

You will receive a message confirming your enrollment:

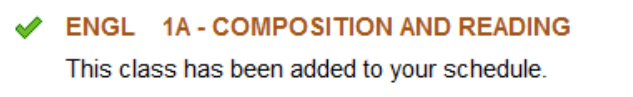

And the class will now appear in the 'View My Classes' section:

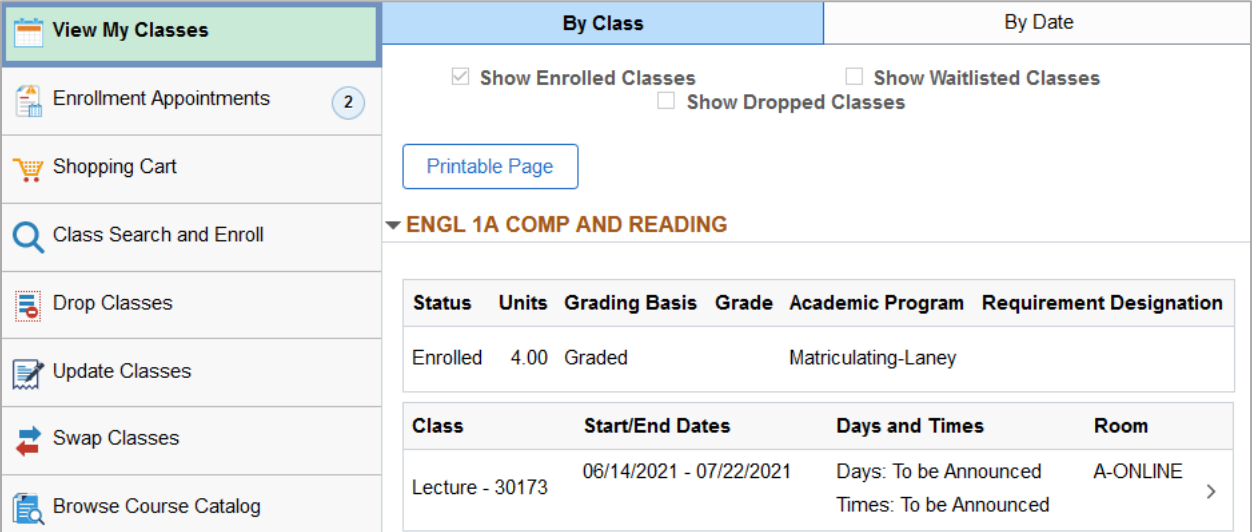